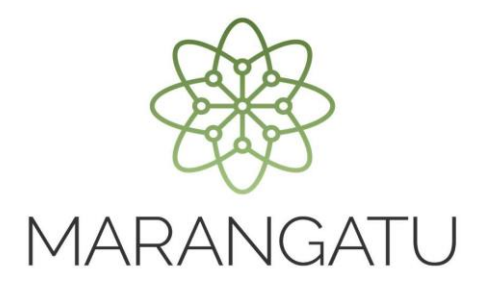

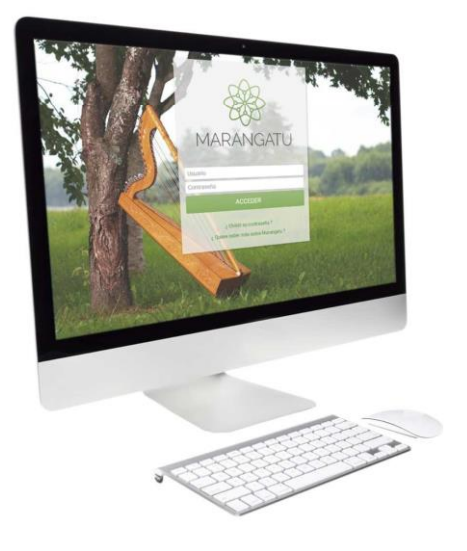

#### **Cómo consultar Histórico de Timbrado**

A través del Sistema Marangatú

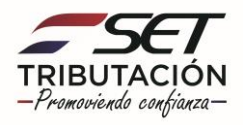

**Paso 1 -** Ingrese al Sistema Marangatú con su Usuario y Clave de Acceso.

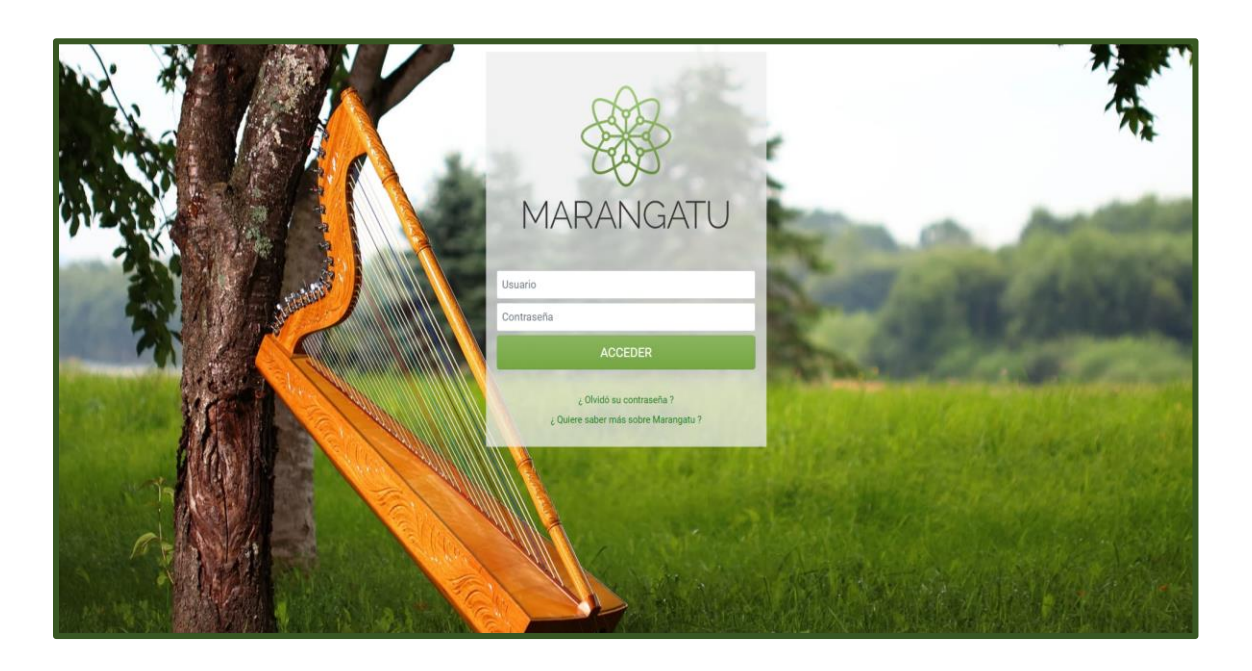

**Paso 2 –** Luego, en el Menú Principal seleccione el Módulo **Facturación y Timbrado/Consultas/Consultar Histórico Timbrado.**

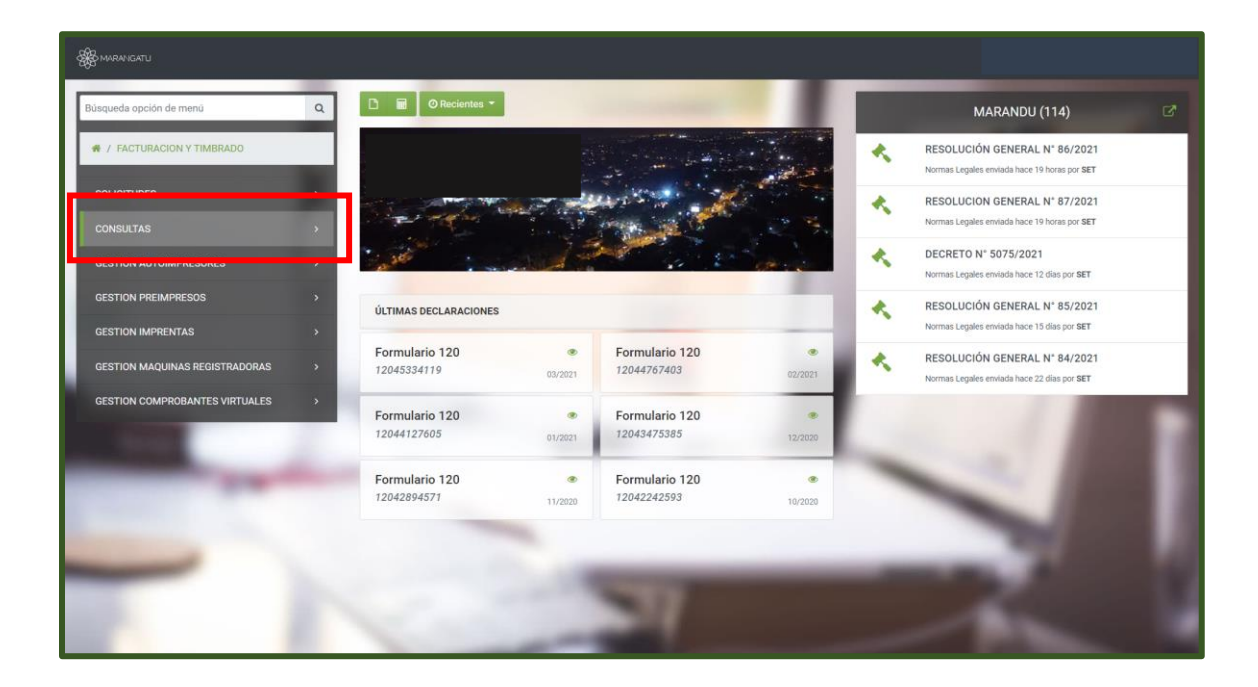

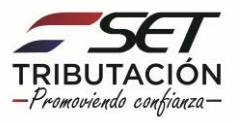

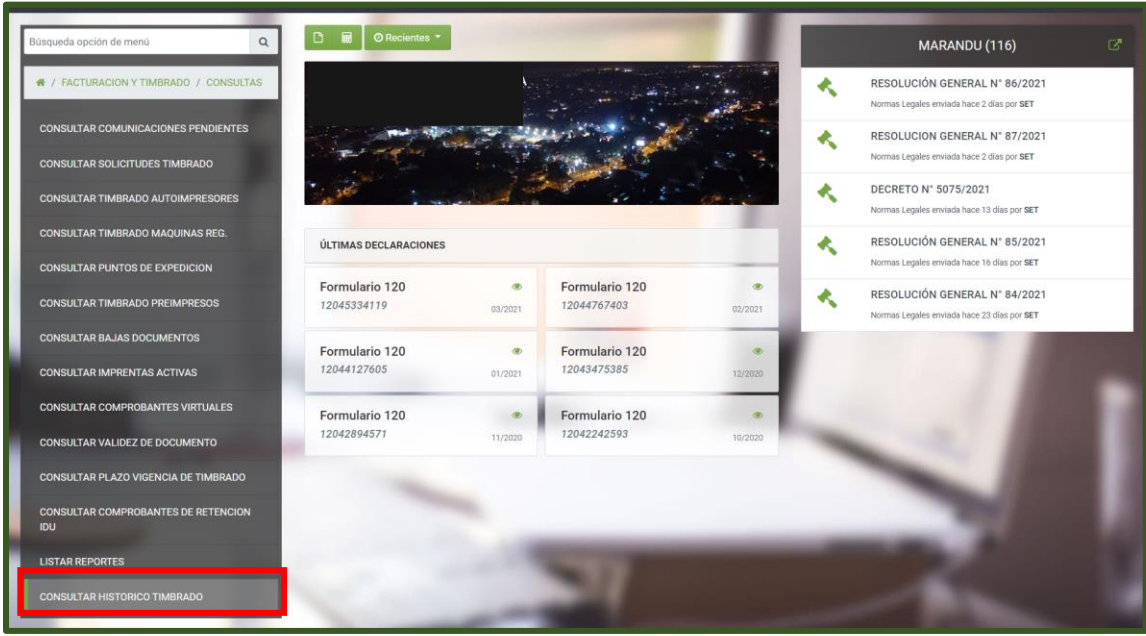

**Paso 3 -** A continuación, el sistema le despliega las opciones de consulta pudiendo filtrar por Medio de Generación, Estado del Timbrado o directamente puede presionar la opción **Búsqueda.**

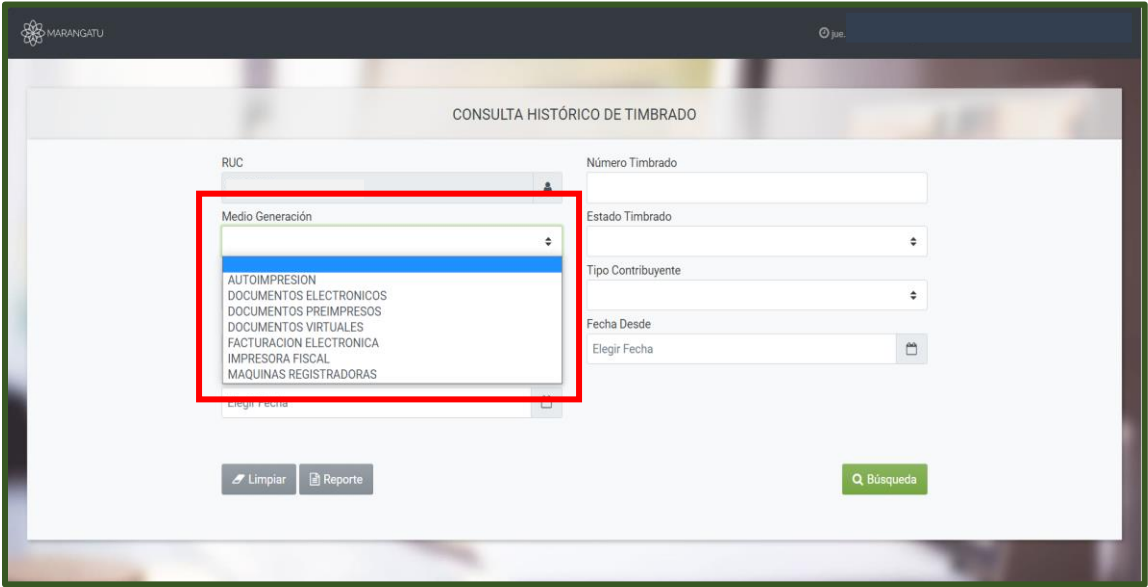

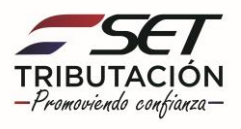

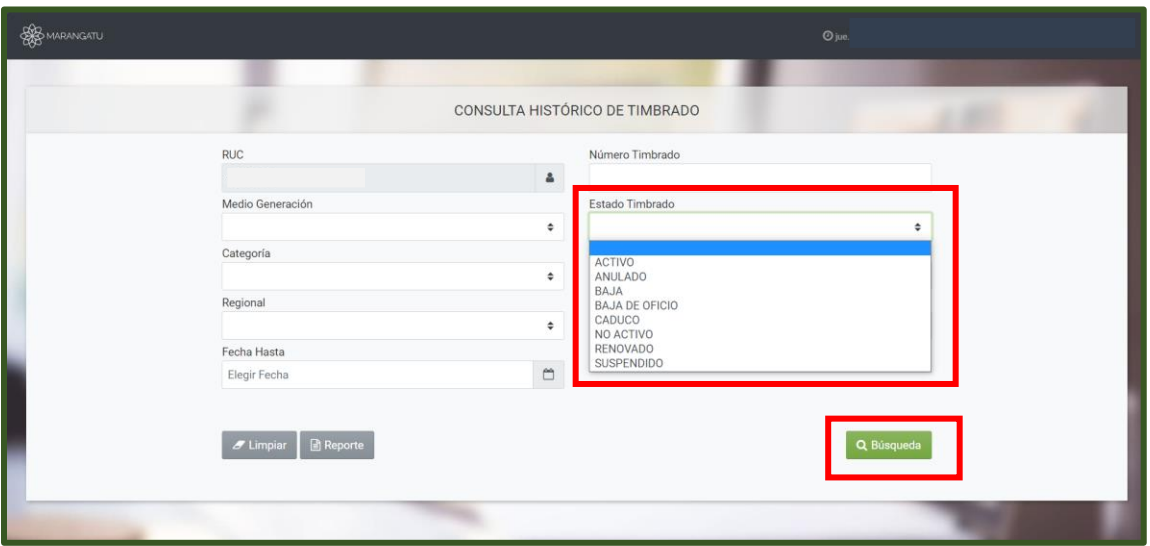

**Paso 4 -** Seguidamente, visualizara las solicitudes de timbrado que haya realizado desde su inscripción en el RUC. Si desea ingresar en una de las solicitudes debe presionar la opción **Consultar.**

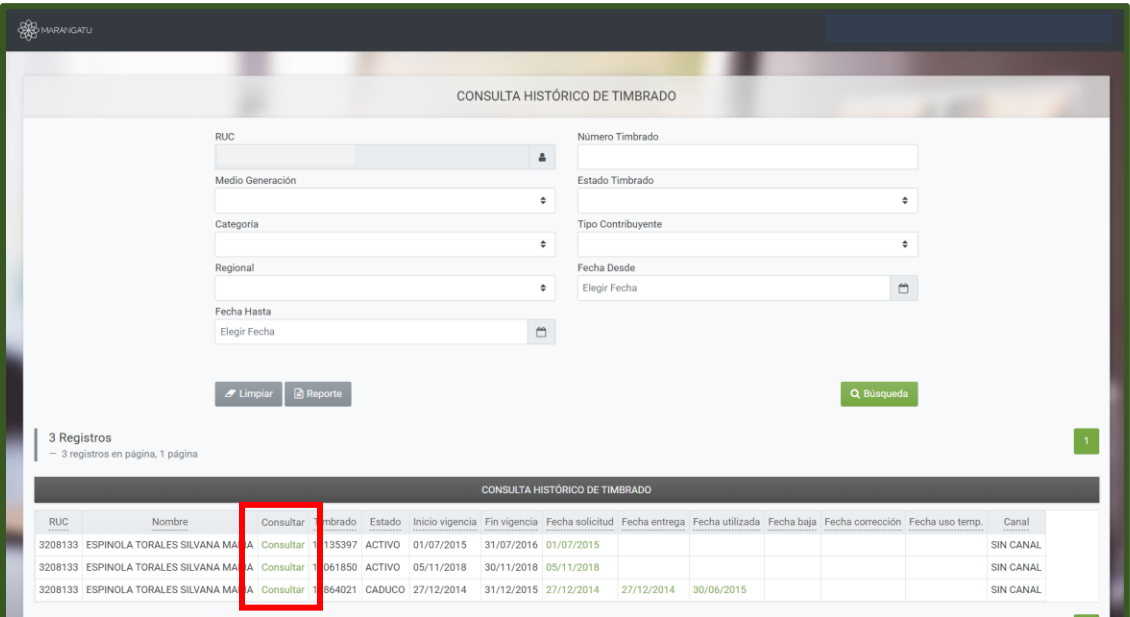

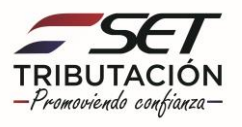

**Paso 5 -** Luego, el sistema le desplegara el formulario que haya seleccionado en detalle.

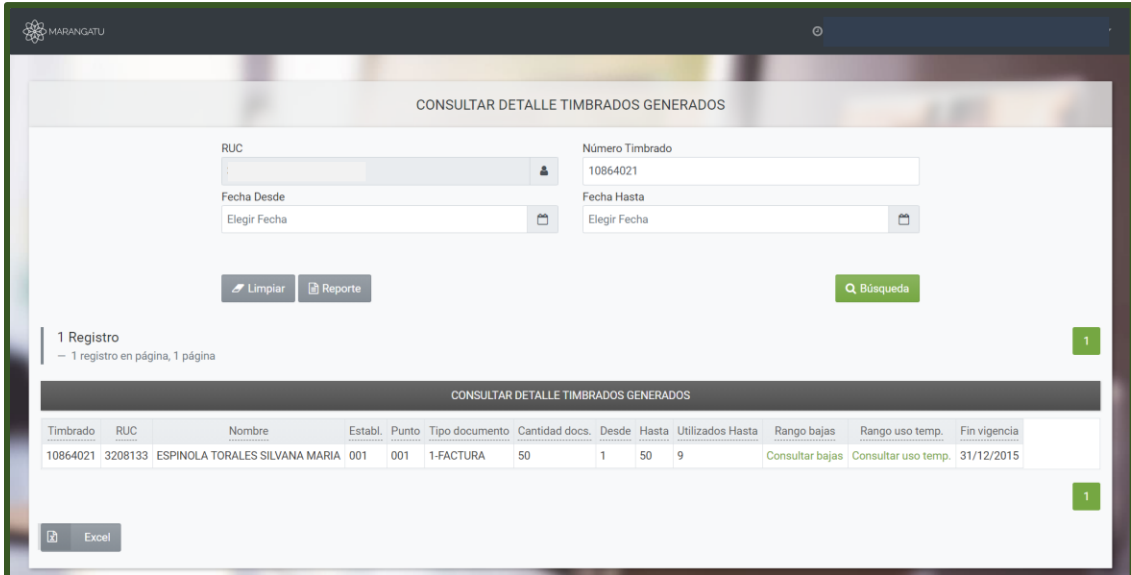

**Paso 6 –** Luego, si desea ingresar en las fechas de solicitud debe presionar las Fechas que están en color verde.

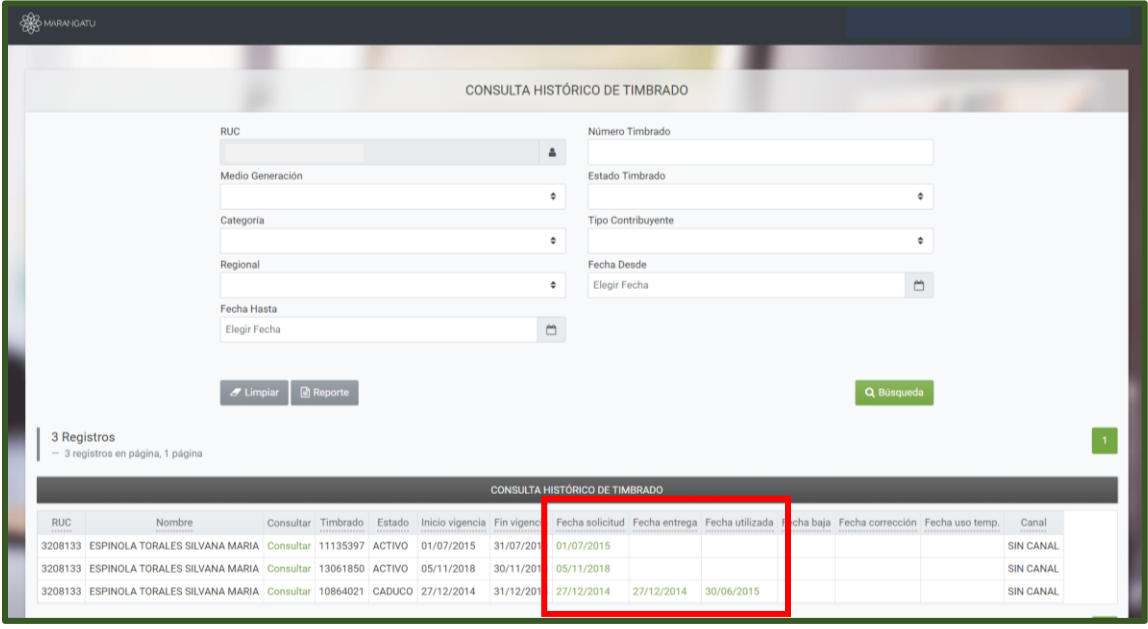

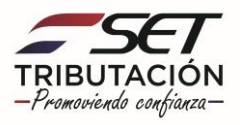

**Paso 7 –** Por último, el sistema le desplegara el formulario que haya seleccionado en detalle teniendo la opción de **Imprimir** si lo requiere.

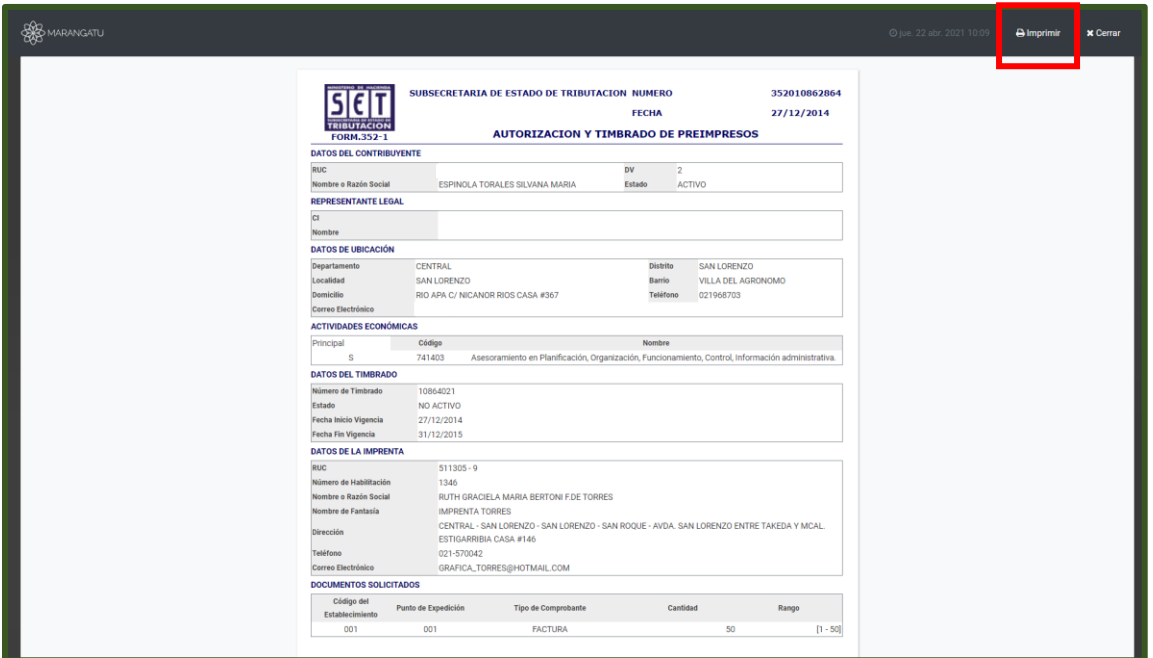

**Dirección de Asistencia al Contribuyente y de Créditos Fiscales 04/2021**

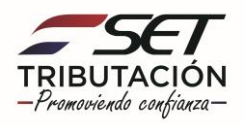